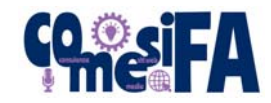

## **CONFIGURAZIONE POSTA ELETTRONICA – MOZILLA THUNDERBIRD**

## **SERVER CON SSL (CONSIGLIATO)**

1. Cliccare su Impostare un account  $\rightarrow$  Email

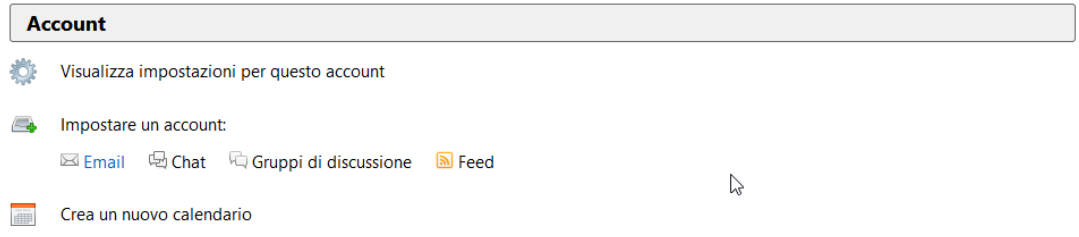

- 2. Nella finestra che appare digitare in "Nome" il nome che si vuole che appaia come Mittente, in indirizzo e-mail il proprio indirizzo e-mail xxxxx@nomedidominio.xxx e in "Password" la password assegnata. Lasciare spuntata la casellina "Ricorda password". Cliccare su "**Continua**"
- 3. Quando avrà finito la ricerca cliccare sul bottone "Configurazione Manuale"

 $\times$ 

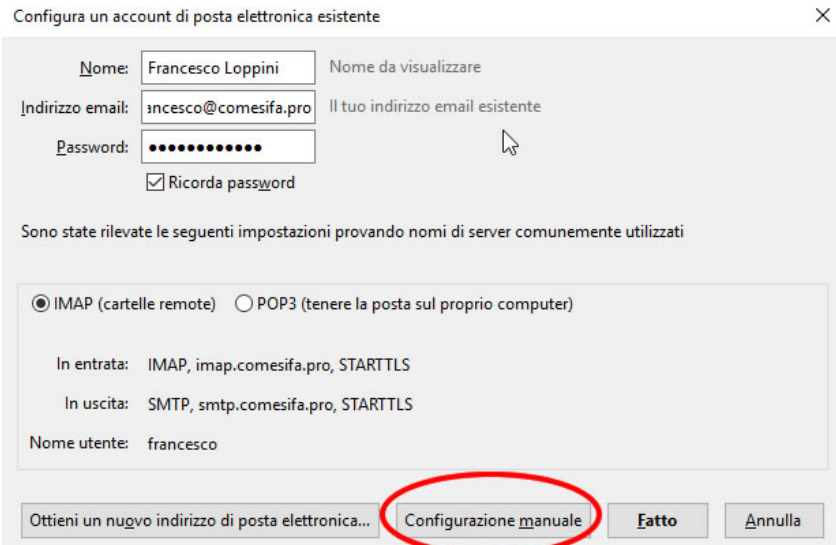

- 4. Nella riga "In entrata" mettere IMAP, ed i seguenti parametri:
	- a. **Nome server:** server.comesifa.pro
	- b. **SSL:** SSL/TLS
	- c. **Porta:** 993
	- d. **Autenticazione:** Password cifrata
- 5. Nella riga "In uscita" lasciare SMTP, ed i seguenti parametri:
	- a. **Nome server:** server.comesifa.pro
	- b. **SSL:** SSL/TLS
	- c. **Porta:** 465
	- d. **Autenticazione:** Password cifrata
- 6. Sia come "Nome utente" in entrata che in uscita mettere tutto il vostro indirizzo email completo mail.nomedidominio.xxx

Ecco una schermata tipo supponendo di configurare l'indirizzo francesco@comesifa.pro

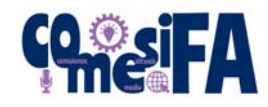

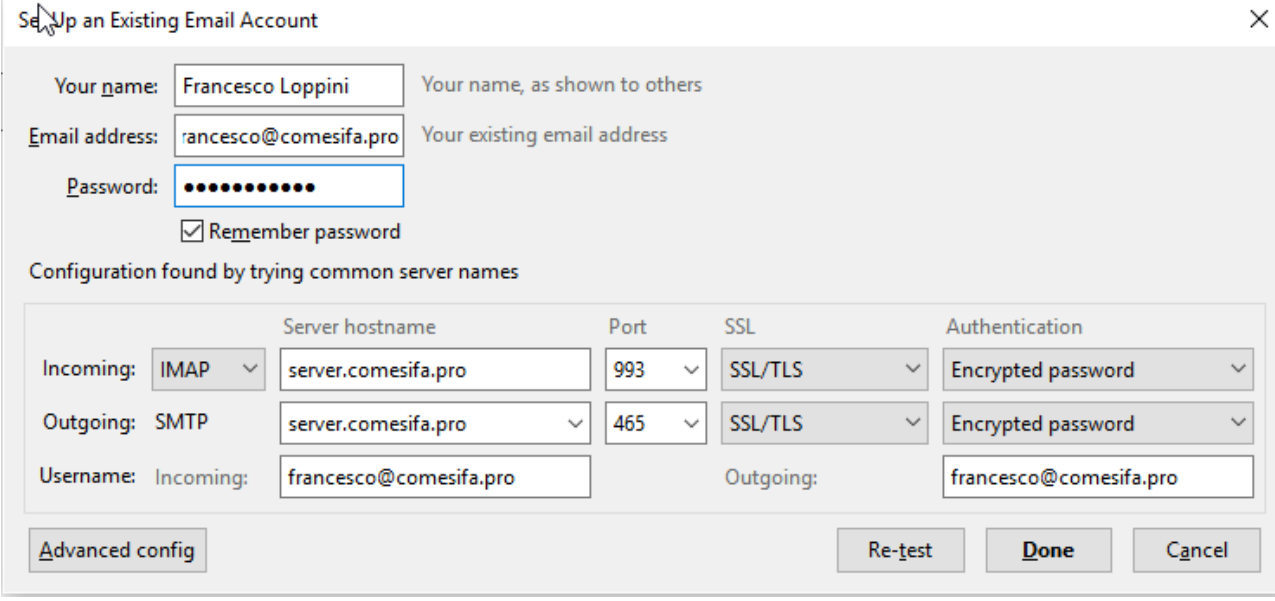

- 7. Cliccare su "**Riesaminare (Re-test)**" e poi su "**Fatto**"
- 8. L'account è stato impostato.

## **SERVER SENZA SSL E CON SERVER DI DOMINIO**

1. Cliccare su Impostare un account  $\rightarrow$  Email

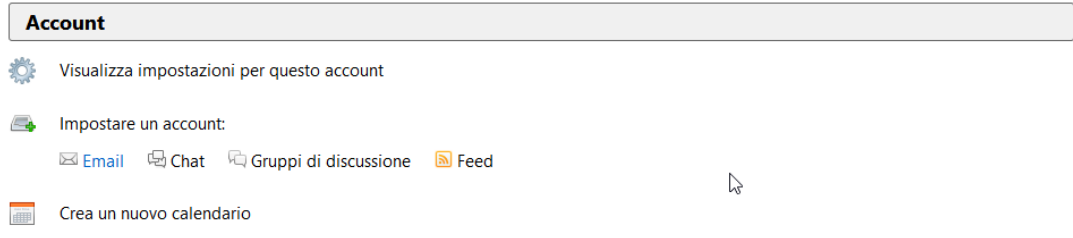

- 2. Nella finestra che appare digitare in "Nome" il nome che si vuole che appaia come Mittente, in indirizzo e-mail il proprio indirizzo e-mail xxxxx@nomedidominio.xxx e in "Password" la password assegnata. Lasciare spuntata la casellina "Ricorda password". Cliccare su "**Continua**"
- 3. Quando avrà finito la ricerca cliccare sul bottone "Configurazione Manuale"

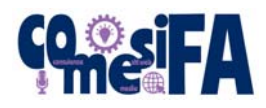

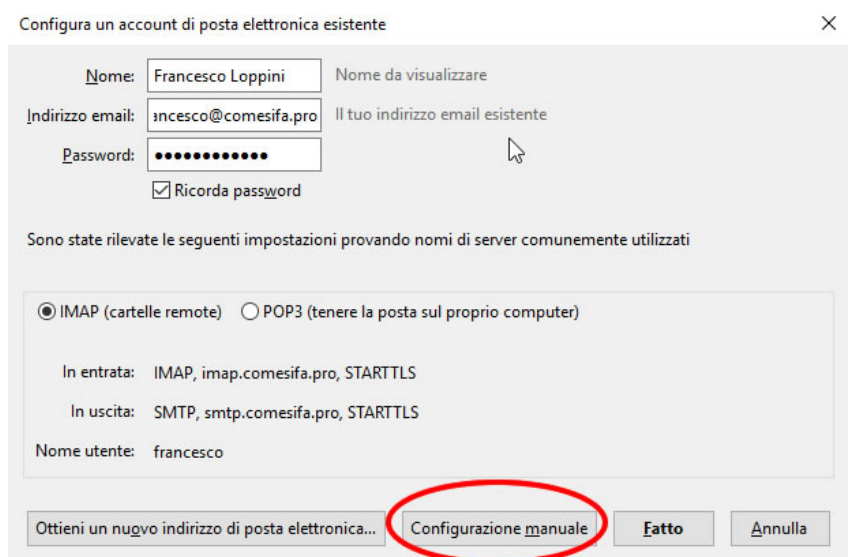

- 4. Nella riga "In entrata" mettere IMAP, ed i seguenti parametri:
	- a. **Nome server:** mail.nomedidominio.xxx (ad esempio mail.comesifa.pro)
	- b. **Porta:** 143
	- c. **SSL:** Nessuna
	- d. **Autenticazione:** Password cifrata
- 5. Nella riga "In uscita" lasciare SMTP, ed i seguenti parametri:
	- a. **Nome server:** mail.nomedidominio.xxx (ad esempio mail.comesifa.pro)
	- b. **Porta:** 25
	- c. **SSL:** Nessuna
	- d. **Autenticazione:** Password cifrata
- 6. Sia come "Nome utente" in entrata che in uscita mettere tutto il vostro indirizzo email completo mail.nomedidominio.xxx

Ecco una schermata tipo supponendo di configurare l'indirizzo francesco@comesifa.pro

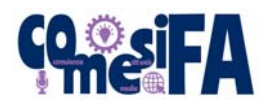

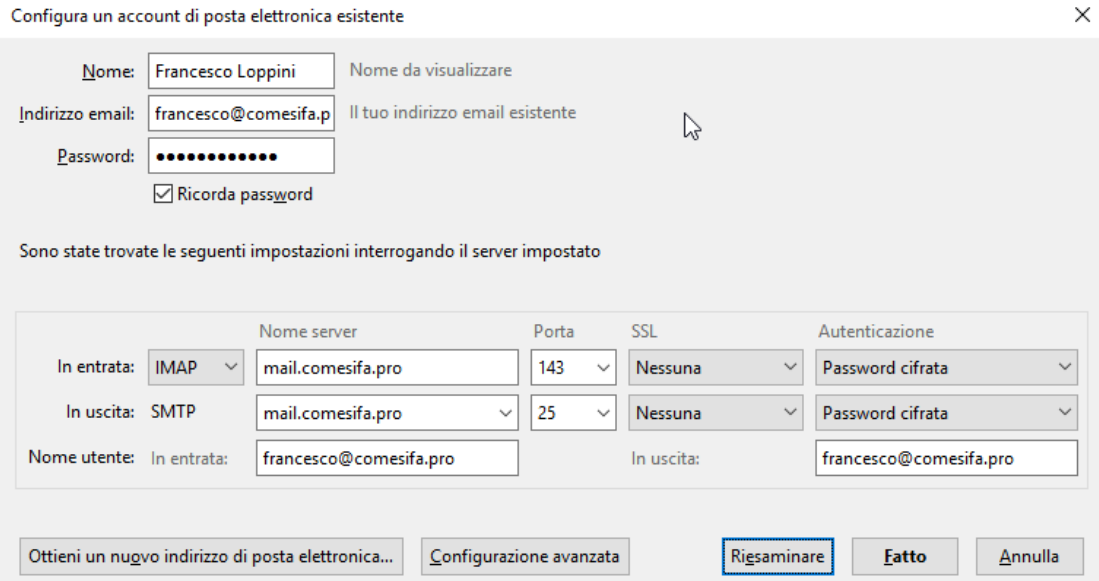

- 7. Cliccare su "**Riesaminare**" e poi su "**Fatto**"
- 8. Comparirà un avviso di sicurezza:

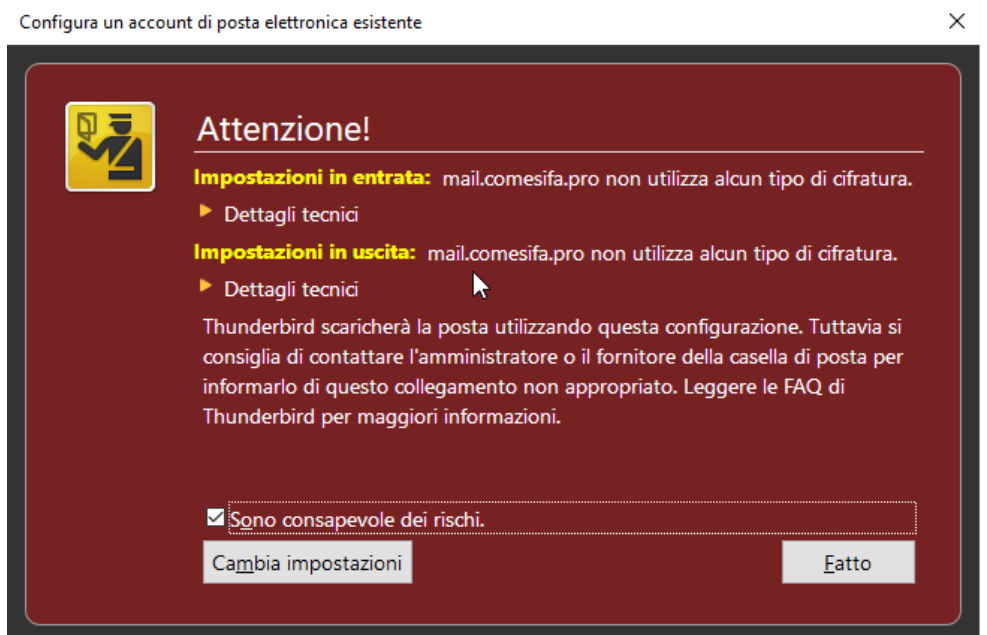

- 9. Mettere la spunta nella casellina "Sono consapevole dei rischi" e poi cliccare su "**Fatto**".
- 10. L'account è stato impostato.